### 1. Ingresar a www.edufacil.cl

**EduFácil** 

HOME

**OUÉ ES EDUFÁCIL? EDUFÁCIL APP NUESTROS PRODUCTOS SERVICIO CONTACTO** 

*r*illosas we... △ N Calendar Septe... ■ Programas para tes... ● Un informático en e... TB 10 herramientas pa... ● Pantalla Led 11.6 N... W Windows 7 Professi...

2. Clic en

### Distintos módulos para los diferentes procesos

EduFácil cuenta con aplicaciones creadas para gestionar bibliotecas, comunicaciones, admisiones de nuevos estudiantes y toda la información académica de los alumnos y alumnas.

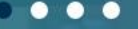

石 Incóanito

**日 Lista de lectura** 

» | <mark>(</mark> Otros marcadores

**A ACCESO USUARIOS** 

& ACCESO USUARIOS

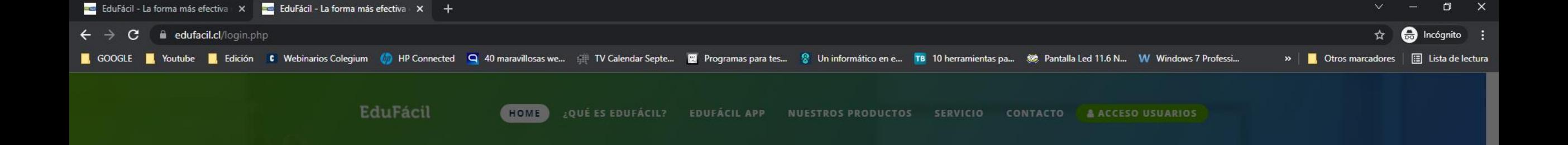

ACCESO LISLIARIOS

3 . Ingresar su RUT sin puntos ni guión (EJ : si su RUT es 12 .345 .678 - 9 su identificador será 123456789 ) . Para los RUT inferiores 10 millones, anteponer un 0 . Si el RUT termina en "K" debe ser ingresado en mayúsculas .

4 . La contraseña es la misma que el identificador.

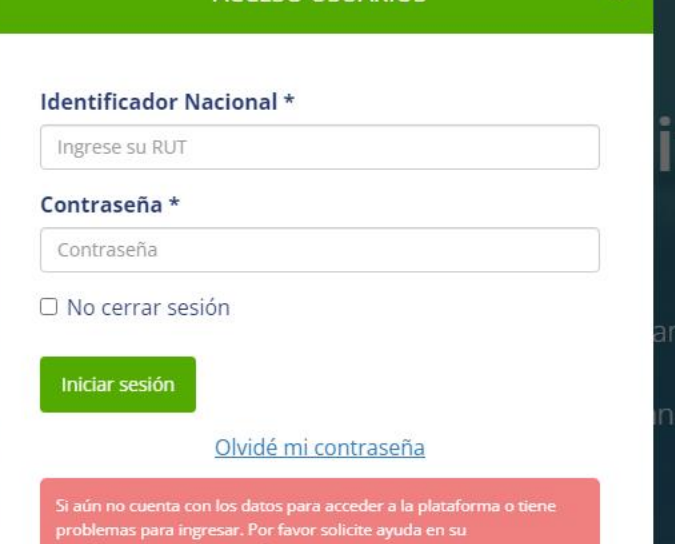

Si el usuario no existe, utilizar el RUT de su alumno/a para ingresar. Si el RUT termina en "K" debe ser ingresado en mayúsculas.

 $\sim$   $\overline{z}$  (i) ESP  $\frac{12:41}{07/03/2022}$ 

blecimiento educaciona

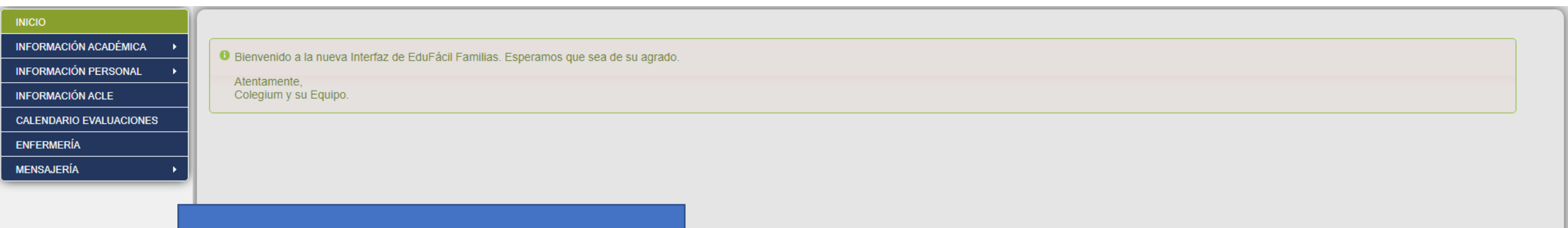

5. Realizar el cambio de clave por una nueva, la cual será su nueva clave de acceso a la plataforma.

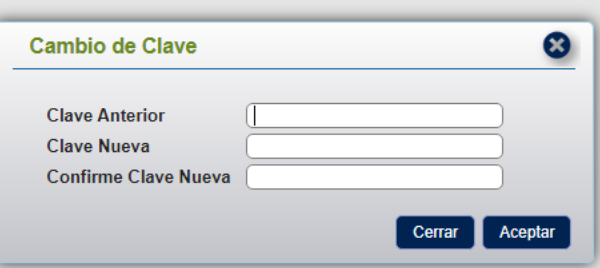

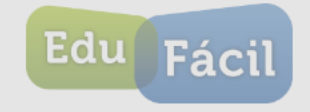

∧ ฐ () ESP 07/03/2022 2

EduFácil - @ 2012 - 2015 Colegium.com - Condiciones de Uso - Política de Privacidad y Seguridad de Datos

# DATOS DEL ESTUDIANTE

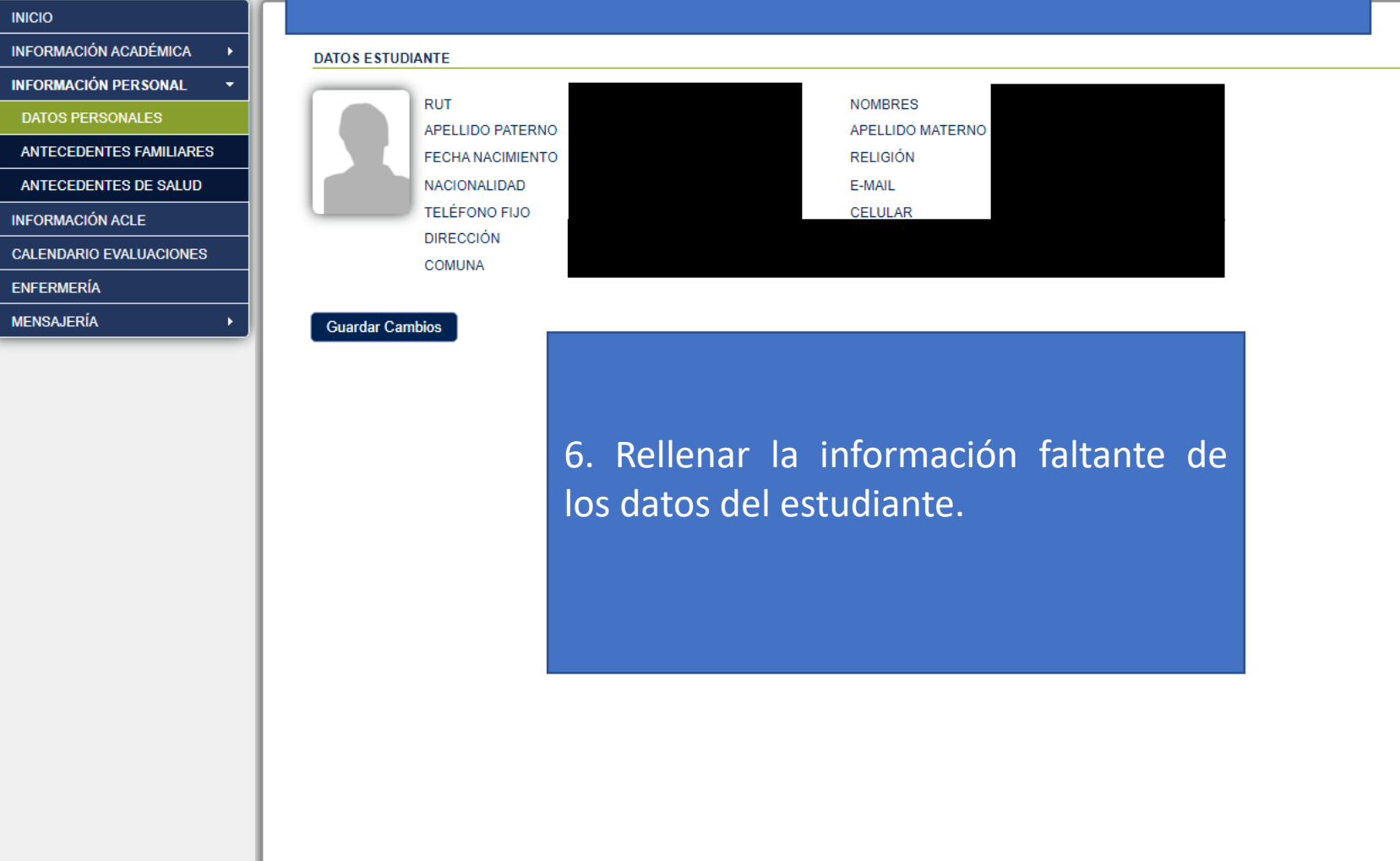

11 E 图 6 P 16 9 图 6 0 9 号 S 图

Edu Fáci

EduFácil - @ 2012 - 2015 Colegium.com - Condiciones de Uso - Política de Privacidad y Seguridad de Datos

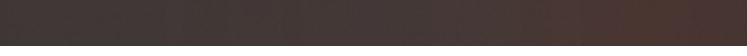

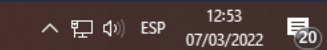

## DATOS DE LOS PADRES

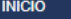

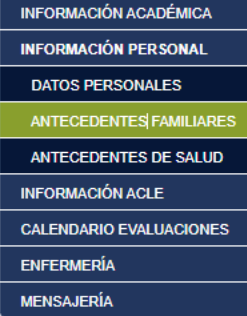

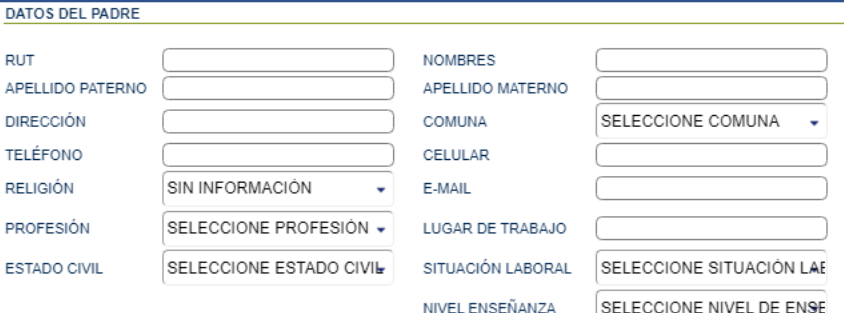

### DATOS DE LA MADRE

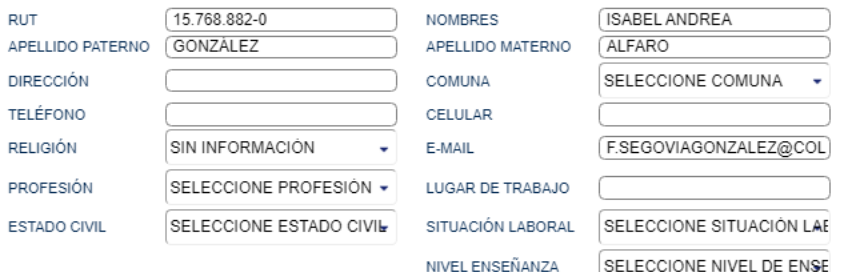

7. Rellenar información de Padre y/o Madre, situación familiar y personas autorizadas a retirar.

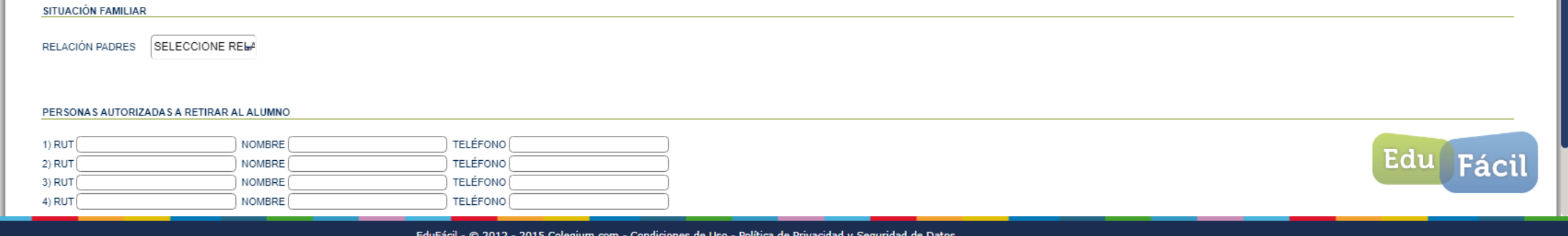

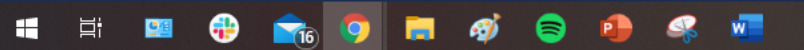

### DATOS DE SALUD DEL ESTUDIANTE

### ANTECEDENTES DE SALUD DEL ALUMNO

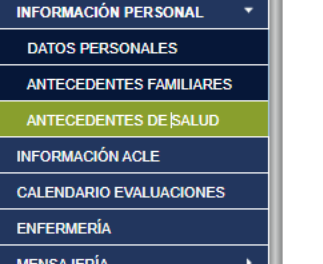

**INICIO** 

IN

**INFORMACIÓN ACADÉMICA** 

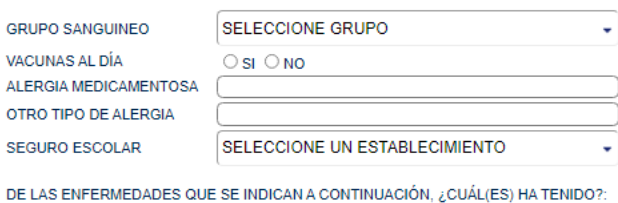

DE DO?: OVARICELA OSARAMPIÓN OHEPATITIS OESCARLATINA OTIFOIDEA

### EN CASO DE EMERGENCIA AVISAR A

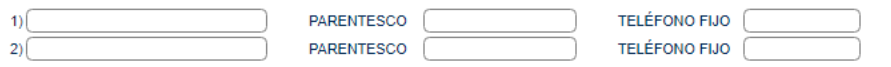

 $\mathcal{L}_{\mathcal{A}}$ 

### **GUARDAR CAMBIOS**

 $\mathbf{v}$ 

 $\alpha$ 

8. Rellenar antecedentes de salud del alumno.

EduFácil - © 2012 - 2015 Colegium.com - Condiciones de Uso - Política de Privacidad y Seguridad de Datos

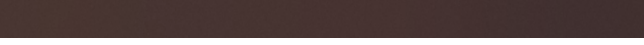

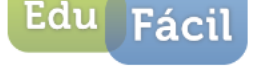

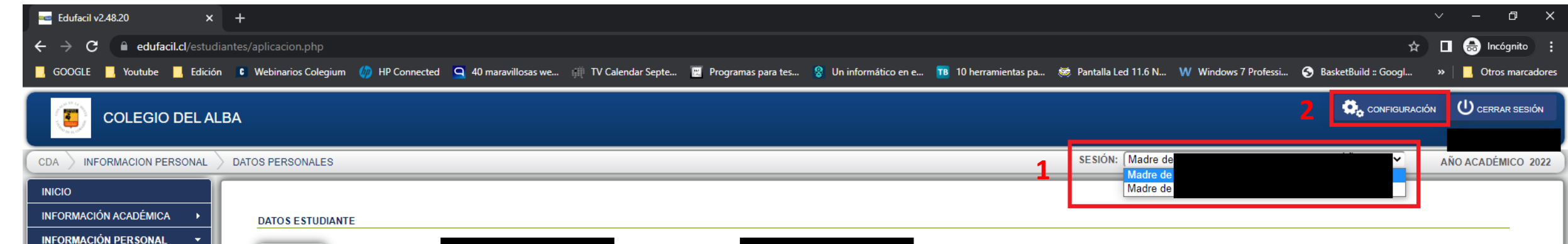

**NOMBRES** 

**RELIGIÓN** 

**CELULAR** 

E-MAIL

APELLIDO MATERNO

**RUT** 

APELLIDO PATERNO

FECHA NACIMIENTO

П

**NACIONALIDAD** 

TELÉFONO FIJO

**DIRECCIÓN** 

**COMUNA** 

**Guardar Cambios** 

 $\frac{1}{199}$ 

 $\bullet$ 

耳

H

團

**DATOS PERSONALES** 

**INFORMACIÓN ACLE** 

**ENFERMERÍA MENSAJERÍA** 

**ANTECEDENTES FAMILIARES** 

**ANTECEDENTES DE SALUD** 

**CALENDARIO EVALUACIONES** 

- **1. Si tiene más de un/a hijo/a, para navegar entre los distintos perfiles, deberá seleccionar el nombre de su hijo en menú "SESIÓN". Si solo aparece un nombre, deberá ingresar con el RUT de su otro hijo y rellenar la ficha de padres para que el sistema los vincule como hermanos.**
- **2. Para cambiar la contraseña, debe ir al menú de CONFIGURACIÓN.**

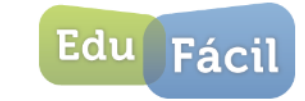

へ ロ (v) ESP

14:57

28/03/2022

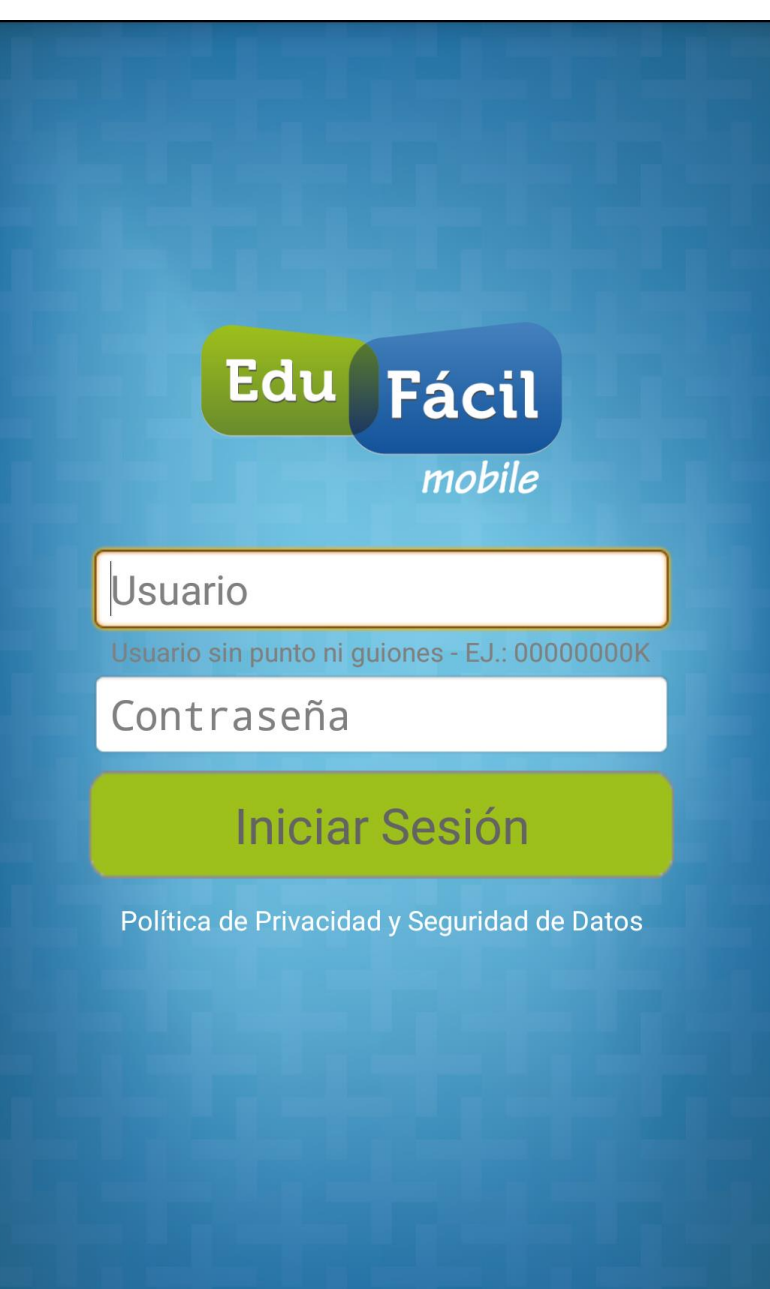

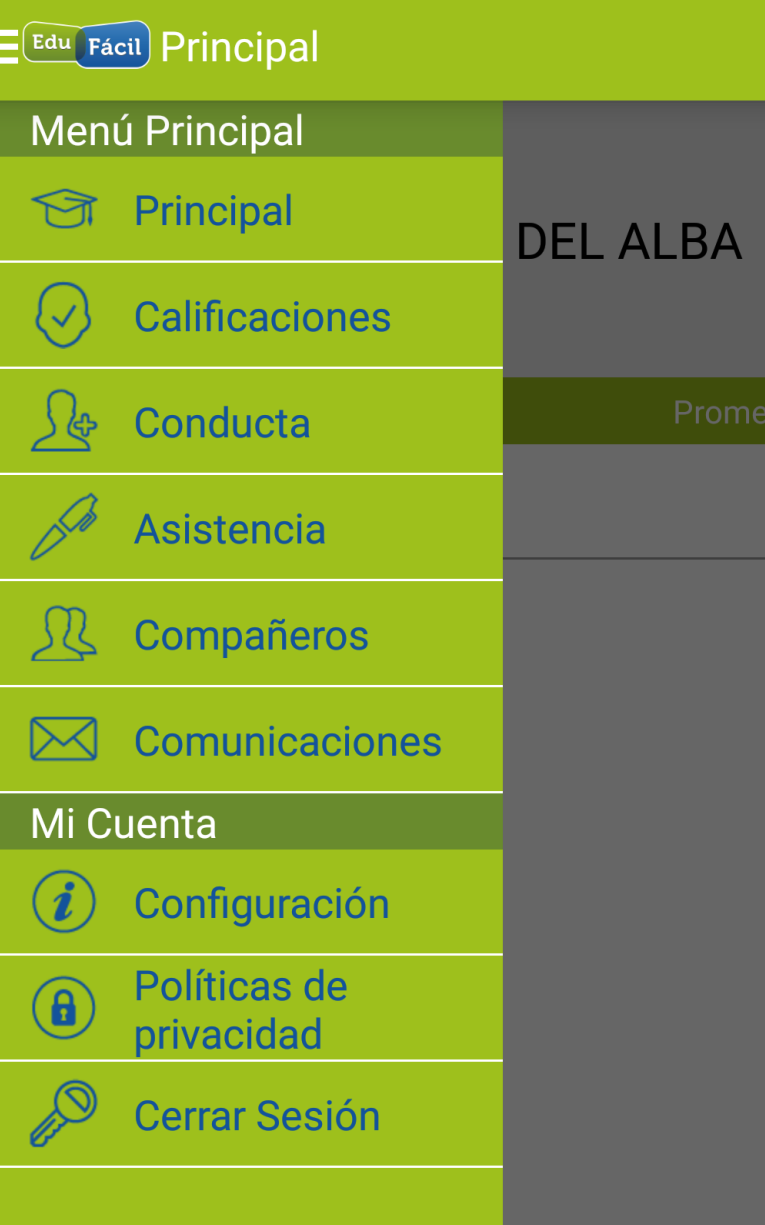

9. Aplicación EduFácil Familias disponible en AppStore y Google Play para revisión de información.

El ingreso de antecedentes solo está disponible para la versión web. No por la aplicación.

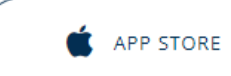

GOOGLE PLAY